## M2M Connect Guide – CSL Router

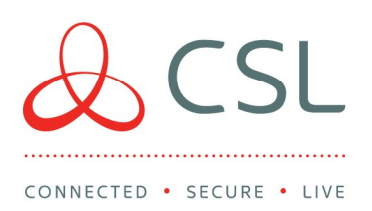

## How to order

Step 1: Visit the M2M Connect Portal: https://m2mconnect.csldual.com

Step 2: Go to SIGN IN. If you have already registered an account, go to step 7.

Step 3: To create an account click on the link to do so.

Step 4: Enter your company name or post code (min. of 3 digits) as per the image below, then select your company. Note – if your company is not listed please email: sales@csl-group.com so that it can be entered on our database.

## Create New Account

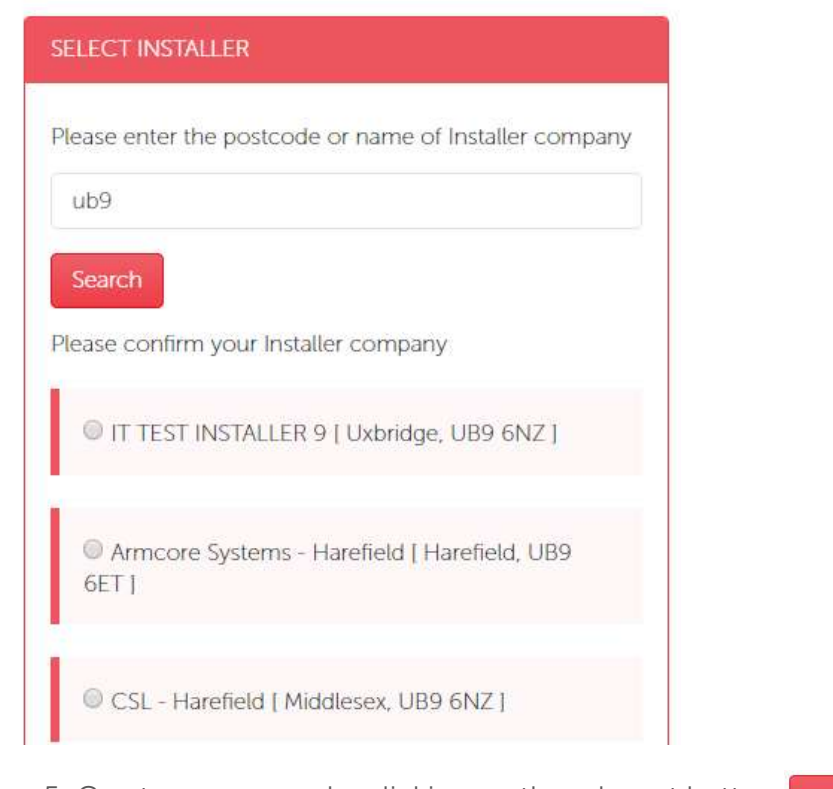

Step 5: Create a new user by clicking on the relevant button **Create New User** 

CSL DualCom Ltd

Salamander Quay West Park Lane, Harefield Middlesex UB9 6NZ

- $T + 44(0)$  1895 474 474
- E sales@csl-group.com
- W www.csl-group.com

aCSLGroupLtd

Registered in England No. 03155883 CSL1016V1 12062018

Step 6: Enter your details including a unique username and your chosen password (password must be 8 characters or more) then click: Create Account

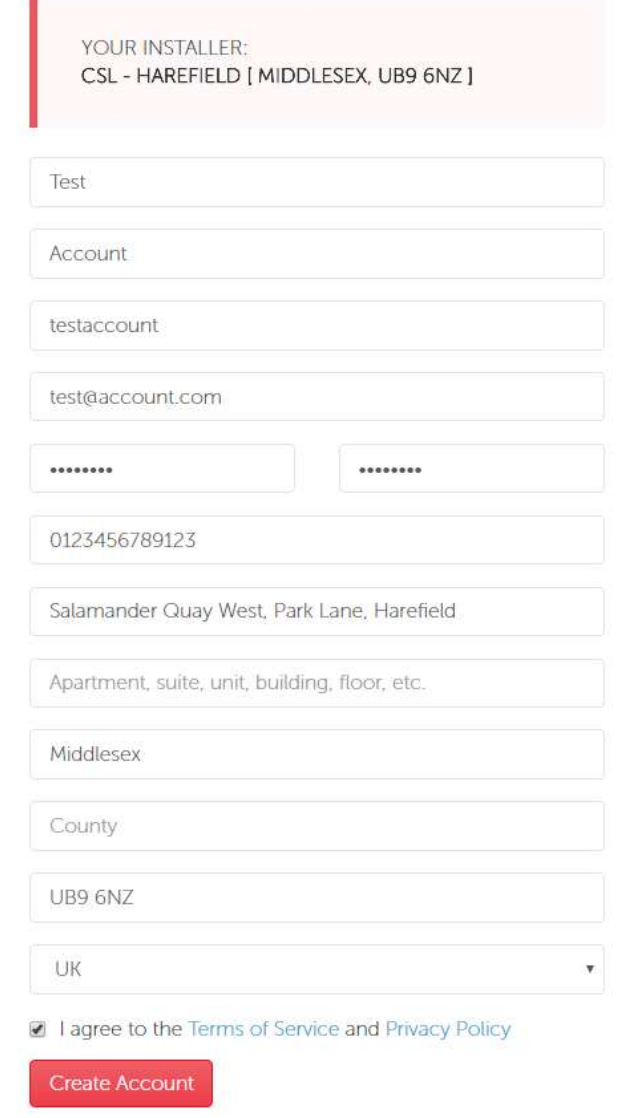

Step 7: Enter your username and password then click Sign In

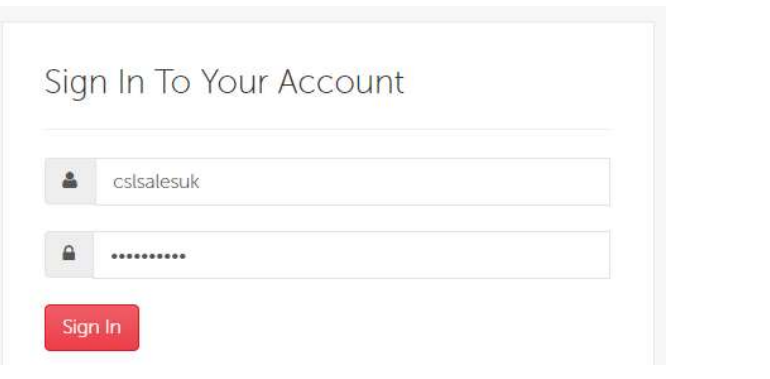

Step 8: When on the homepage click on the heading to see the relevant SIM/Router bundles available to you

Step 9: Click the Router category:

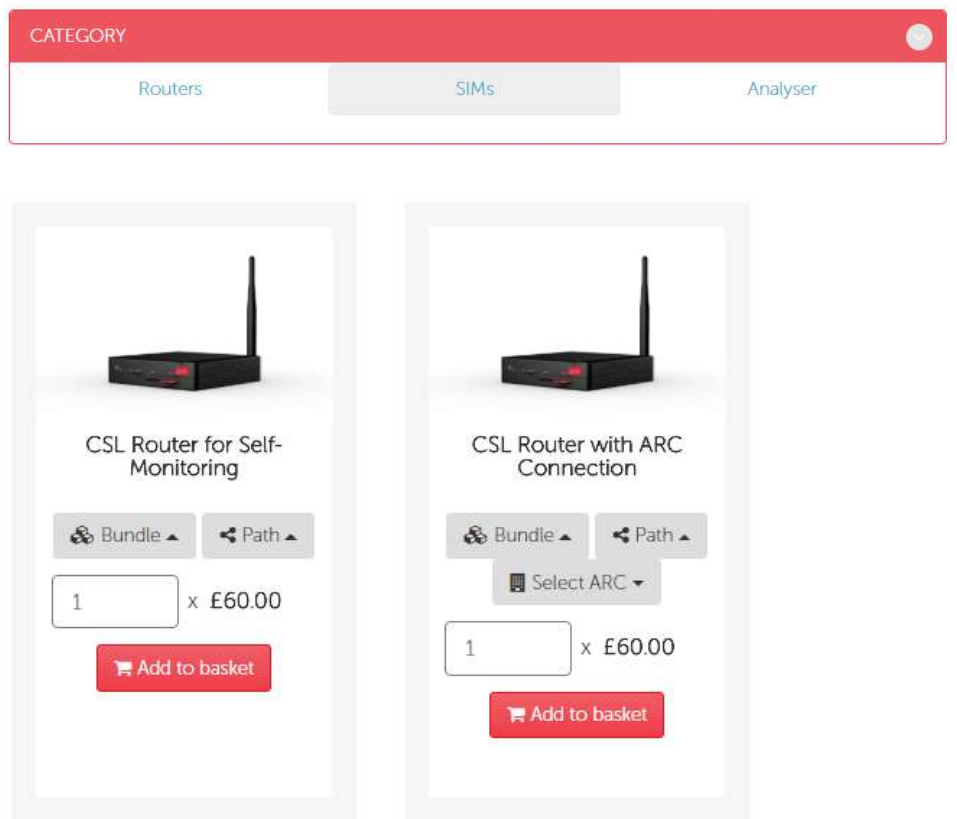

Step 10: Select your chosen SIM bundle, path option and ARC if applicable.

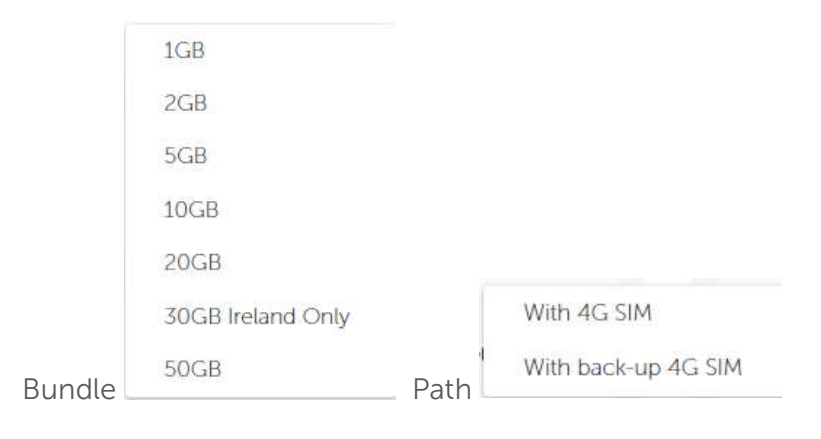

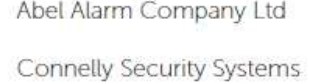

**EMCS** 

National Monitoring<br>Securi-Guard Ltd

SMC ARC

Note – 30GB bundle is only applicable in Ireland. If you are outside of Ireland but select this bundle your order will be cancelled.

Selecting "With 4G SIM" means that your CSL Router will be configured to connect to the internet via 4G only. This enables you to use both Ethernet ports (A & B).

Selecting "With back-up 4G SIM" means that your CSL Router will be configured to use the customer's broadband (DSL) as the primary signalling path and the 4G SIM will be used as back-up.

Only the enabled ARCs able to connect to CSL Router are shown on this list. If your chosen ARC is not listed please contact CSL for further information.

Step 11: Add your choice to the basket and proceed to checkout:

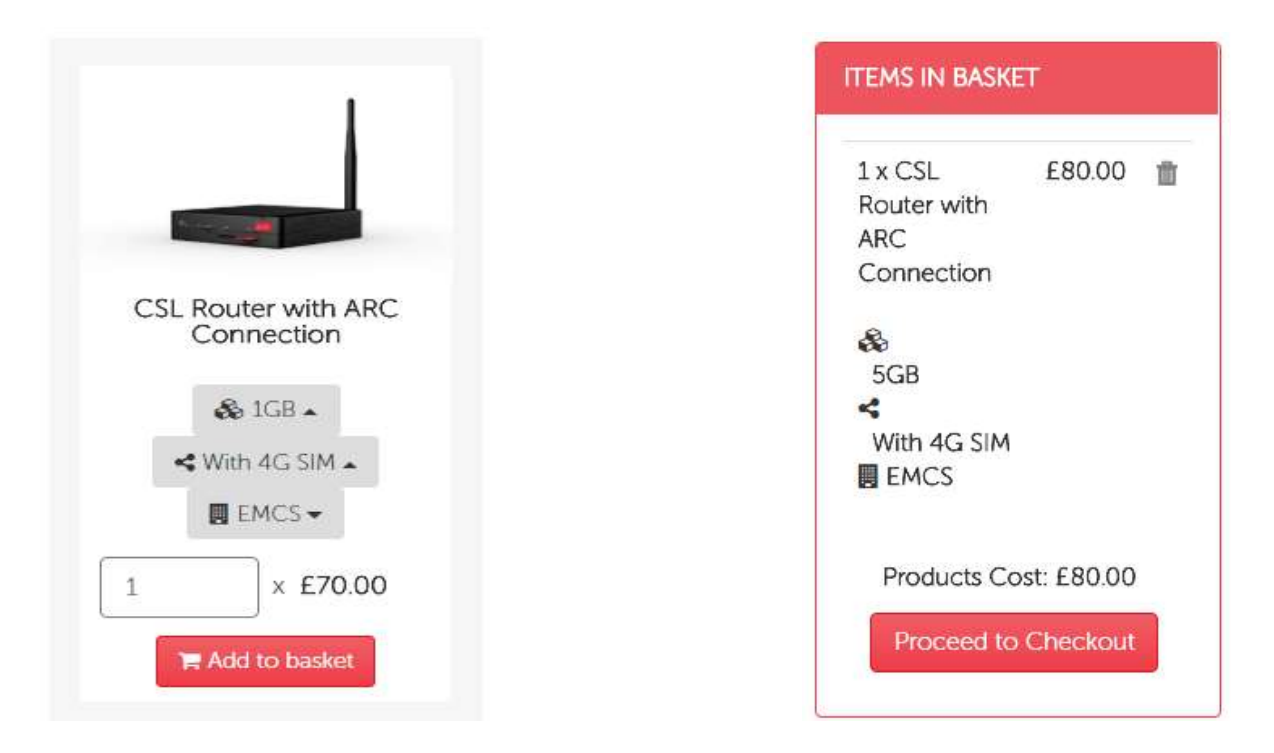

Step 12: Check your invoice and delivery address. If your address is correct go to step 15.

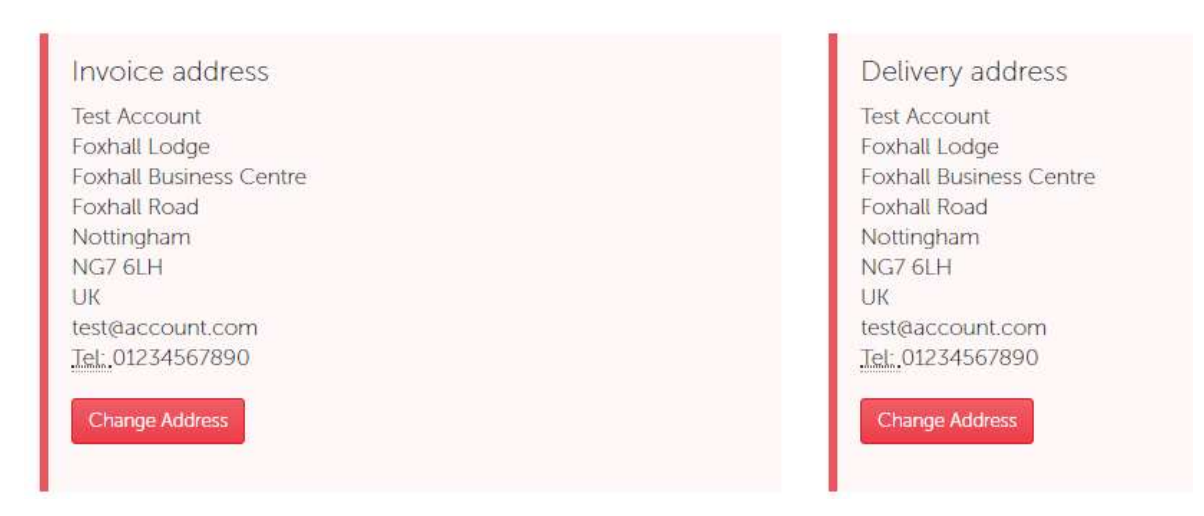

Step 13: To change address click on the Change Address button.

Step 14: Complete the address/contact details as required. If you want to use part of the address click on Edit this Address then Save

Step 15: Enter your order reference number, any special instructions and choose your shipping preference. Our standard delivery for CSL Routers is 2 days depending on your configuration required for this specific device. Please note – CSL will always endeavour to ship your order as soon as possible and in some instances a next day delivery service may be fulfilled.

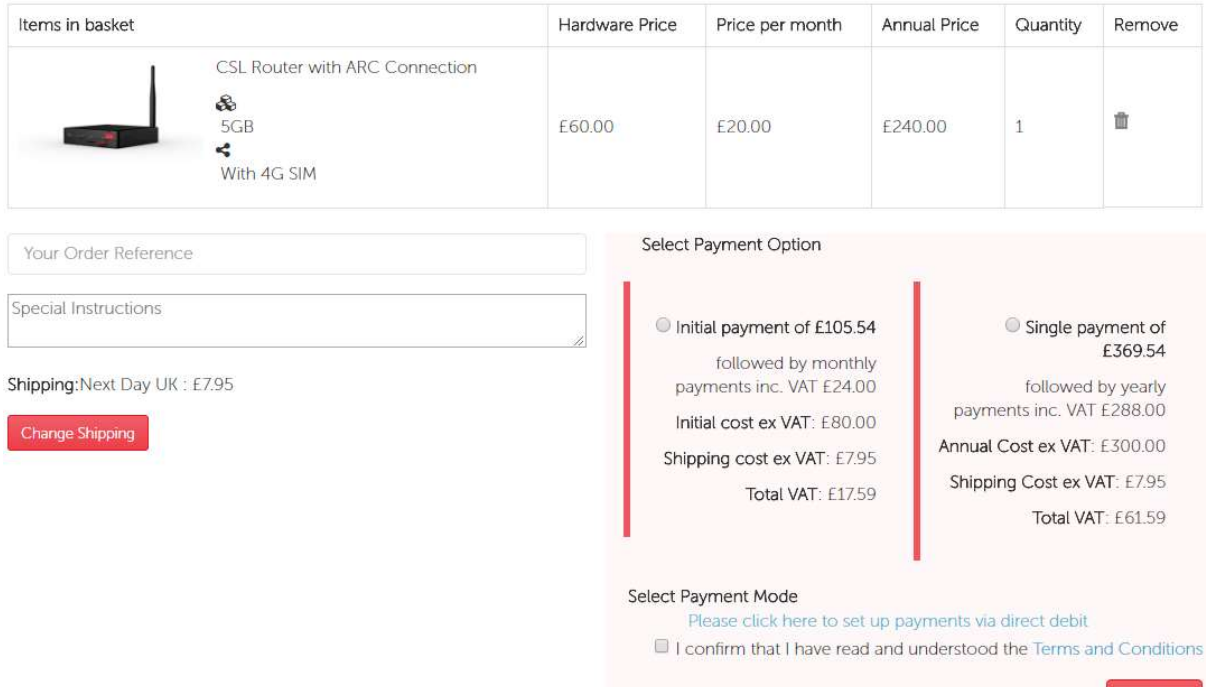

Step 16: Select your payment option as monthly or annually (a breakdown of costs is shown above). Collection of your recurring payment will take place by direct debit (DD) (go to step 17) or invoice (go to step 21). Please note – if you are an invoice customer your payment frequency will already be known by our Finance Department. The price shown will also be £0.00 on M2M Connect for all products.

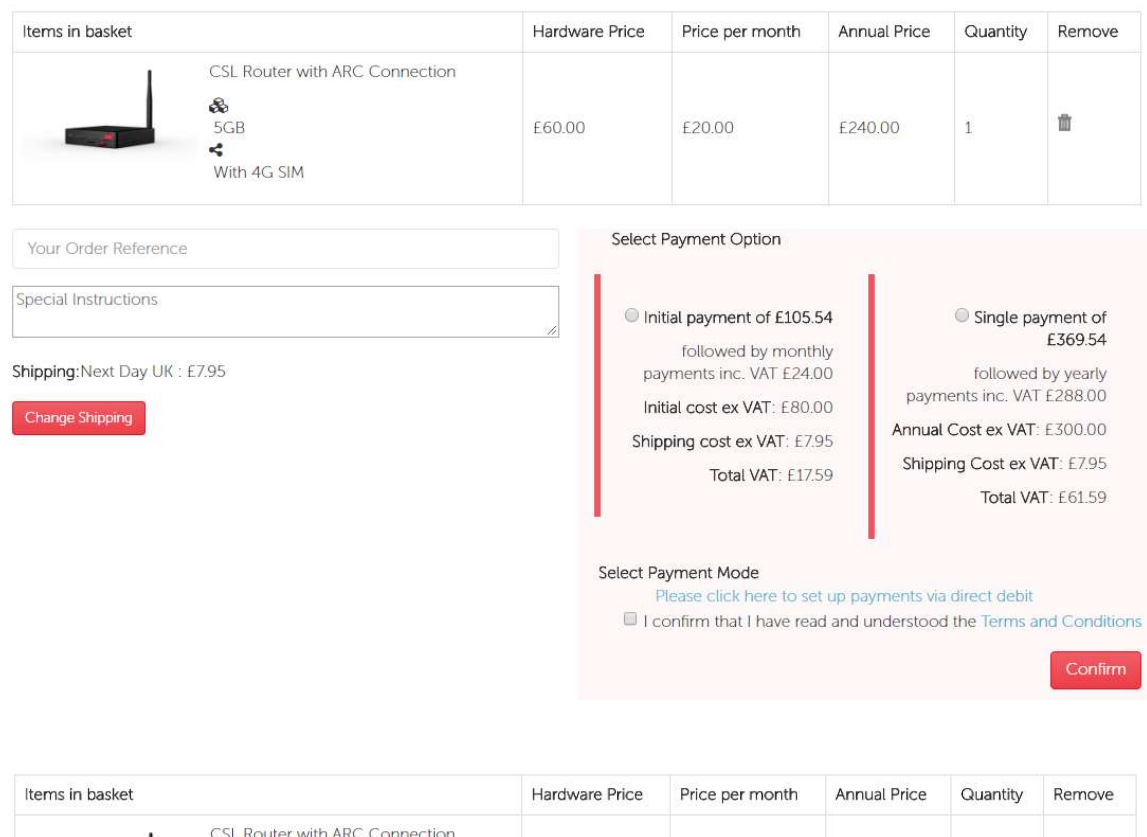

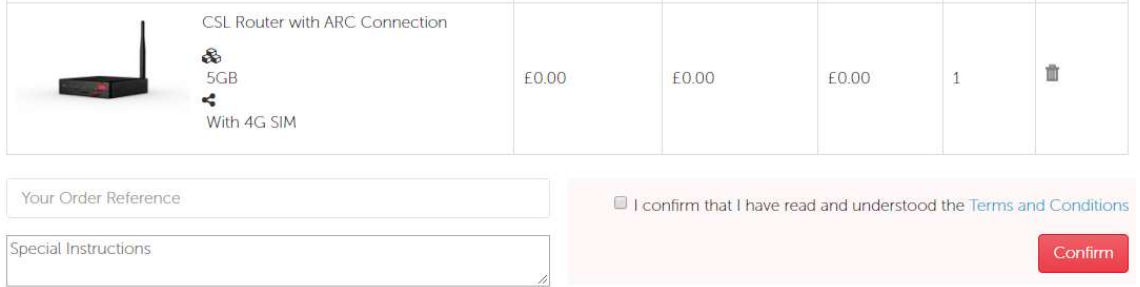

Step 17: For initial set up of DD payments click on Please click here to set up payments via direct debit and confirm that you have read the T&Cs.

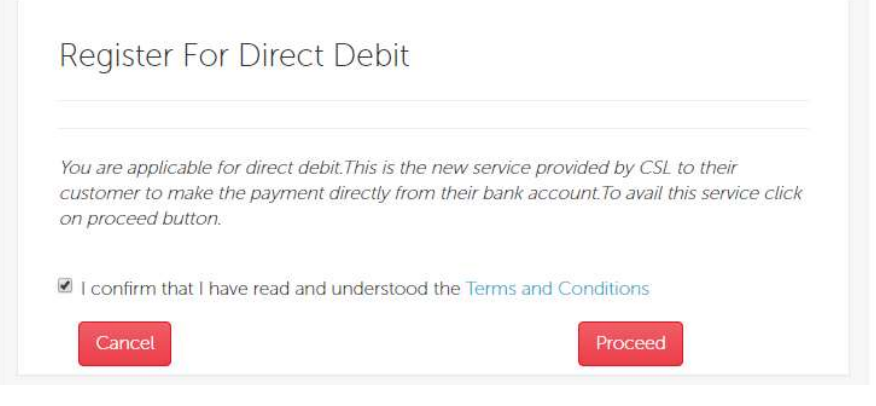

Step 18: Complete the DD set up form with the appropriate information including the account name (individual/company), email, sort code/account number/IBAN and post code.

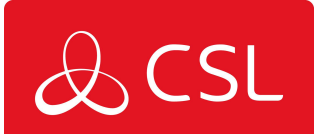

Set up a Direct Debit with CSL

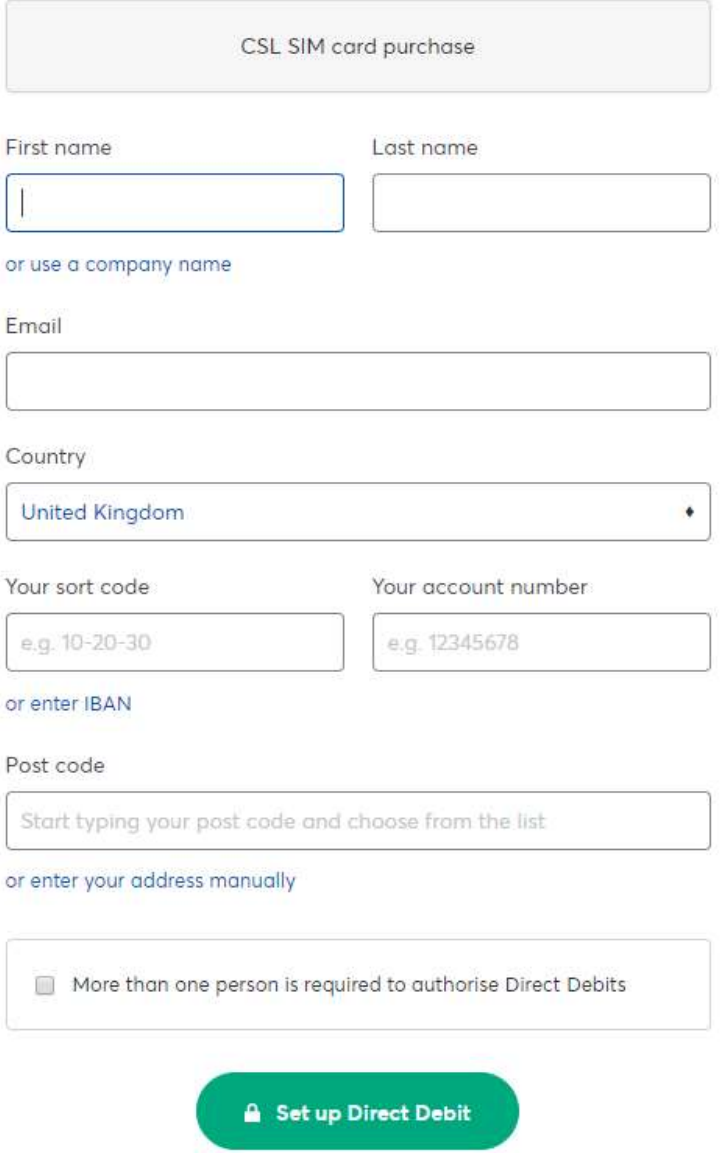

Step 19: To change from an individual name to a company click on "or use a new company name".

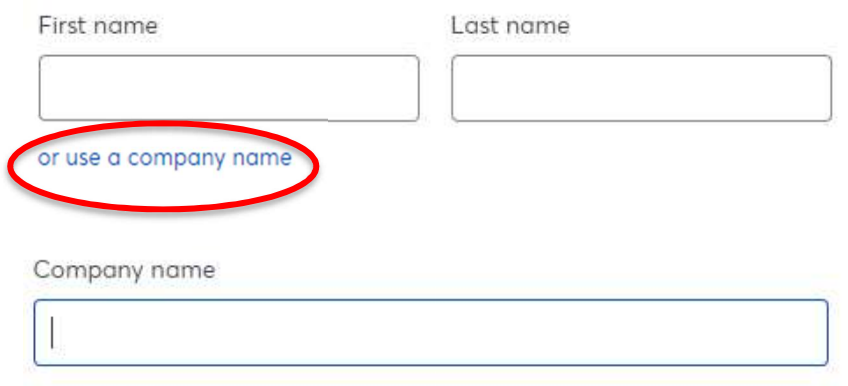

## or use your name

Step 20: To change from sort code/account number to IBAN click "or enter IBAN".

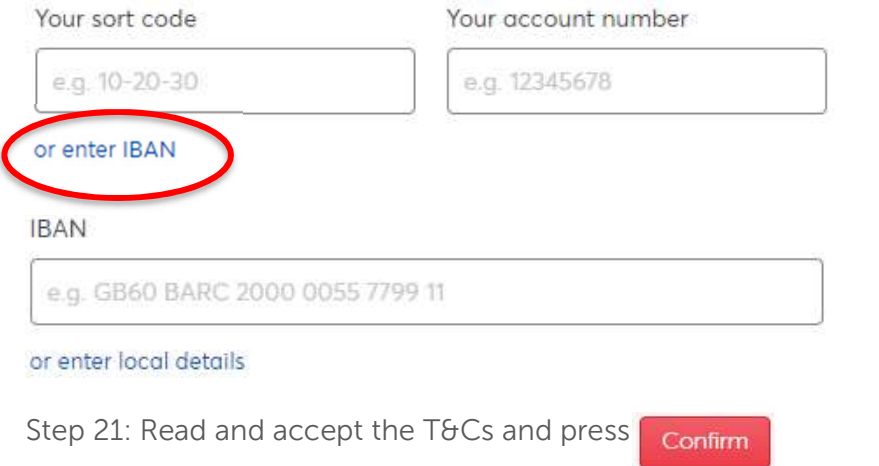

Your order has now been placed – thank you for your order!

I confirm that I have read and understood the Terms and Conditions

Confirm